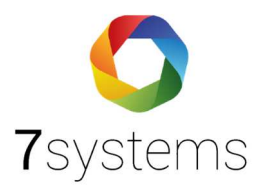

## **Anleitung Wartungsbox mit WLAN verbinden**

**Version 0.01**

**Stand 25.01.2024**

**7systems GmbH ●** Schwalbenweg 22 **●** 51789 Lindlar 02266 44 000 14 **●** [info@7systems.de](mailto:info@7systems.de) **●** 7systems.de

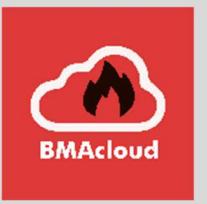

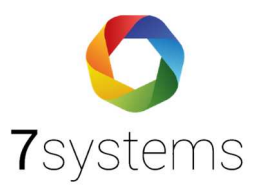

## Wartungsbox mit WLAN verbinden

Für das WLAN-Einrichten verfolgen Sie bitte die folgenden Schritte.

- 1. Verbindung vom PC mit der Box über WLAN suchen und die Wartungsbox als WLAN auswählen
- 2. Passwort: 1122334455
- 3. Anschließend Internet Explorer öffnen und die Box über die IP Adresse "http://10.10.10.1/" anwählen. Jetzt sollte sich die Oberfläche der Box öffnen.
- 4. Hier den Punkt KONFIG auswählen und anschließend WLAN Symbol (oben links) anwählen.
- 5. Aus der Liste "Gefundene WLAN-Netze" das entsprechende auswählen
- 6. Passwort von dem WLAN bei Schlüssel eintragen und WLAN speichern anwählen.

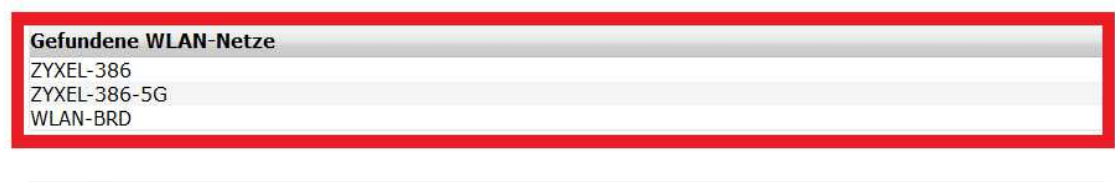

**Gespeicherte WLAN-Netze** 

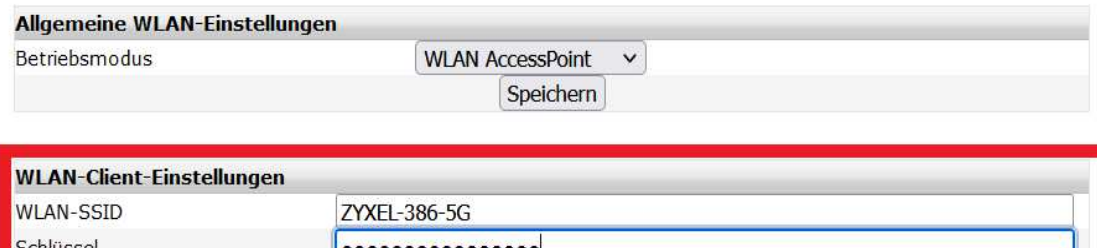

**WLAN Speichern** 

7. Betriebsmodus auf WLAN Client umstellen.

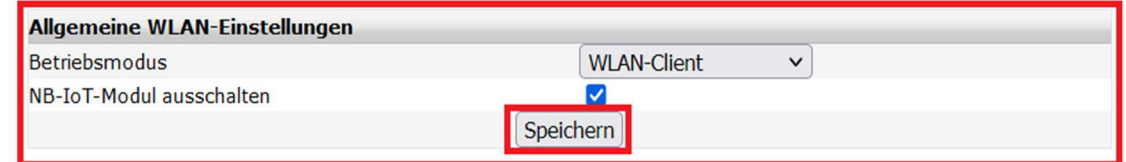

8. Reset oben rechts drücken, ggf. muss die Box komplett Spannungslos geschaltet werden.

 $Reset:$ 

9. "WLAN / LAN" sollte nun im Display der Box stehen, und das sie dann ON (Online) ist. Fertig!

**Um die Box wieder umzustellen, Service-Taste auf der Box für 3 Sekunden drücken. Anschließend wird ein Menü geöffnet, welches als erstes WLAN Hotspot anzeigt. Sobald im Display WLAN Hotspot erscheint, Taster für 3 Sekunden erneut drücken. Danach sollte die Box neu starten, ggf. muss die Box Spannungslos geschaltet werden.**

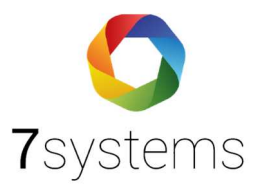

Die gesamte Anleitung zu der Wartungsbox finden Sie hier:

W.Box-aktualisieren.pdf (7systems.de)

*Vielen Dank an die Firma SSM Rhein-Ruhr für die Erstellung der Anleitung "Wartungsbox mit WLAN verbinden".*